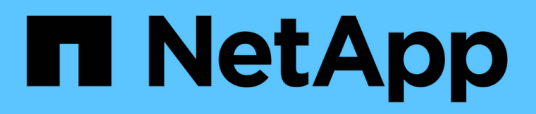

# **Provisioning NFS volumes from the Volume View**

Cloud Manager 3.6

NetApp August 29, 2024

This PDF was generated from https://docs.netapp.com/us-en/occm36/task\_changing\_volume\_view.html on August 29, 2024. Always check docs.netapp.com for the latest.

# **Table of Contents**

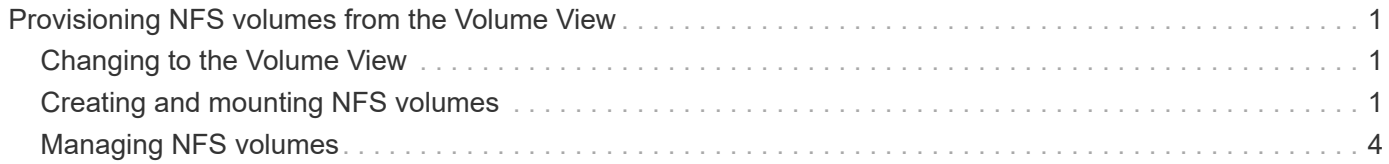

# <span id="page-2-0"></span>**Provisioning NFS volumes from the Volume View**

# <span id="page-2-1"></span>**Changing to the Volume View**

Cloud Manager provides two management views: the Storage System View for managing storage systems across a hybrid cloud and the Volume View for creating volumes in AWS without having to manage storage systems. You can switch between these views, but those instances should be rare because a single view should meet your needs.

For more information about the Volume View, see [Simplified storage management using the Volume View](https://docs.netapp.com/us-en/occm36/concept_storage_management.html#simplified-storage-management-using-the-volume-view).

#### **Steps**

- 1. In the upper right of the Cloud Manager console, click the menu, and then click **View Selection**.
- 2. On the View Selection page, select **Storage System View**, and then click **Switch**.

#### **Result**

Cloud Manager switches to the Volume View.

# <span id="page-2-2"></span>**Creating and mounting NFS volumes**

You can use Cloud Manager to create NFS volumes that provide enterprise-class features on top of AWS storage.

### **Creating NFS volumes**

You can create a volume attached to a single AWS instance or to an instance that is mirrored to another instance to provide high availability.

#### **Steps**

- 1. In the Volumes tab, click **Create New Volume**.
- 2. On the Create New Volume page, select a volume type:

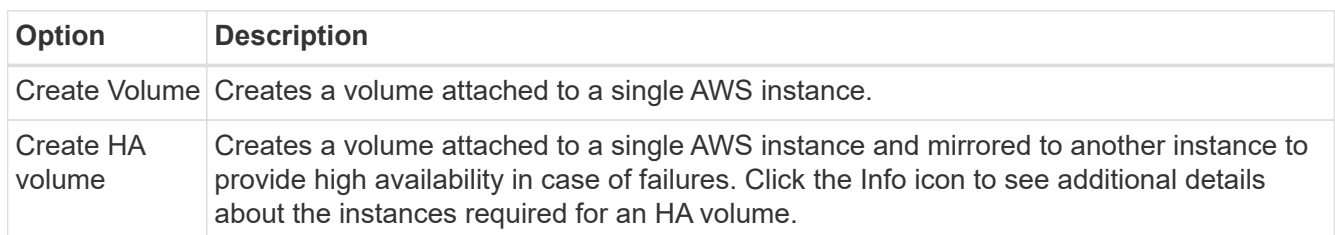

3. If you chose Create Volume, specify details for your first volume, and then click **Create**.

The following table describes fields for which you might need guidance:

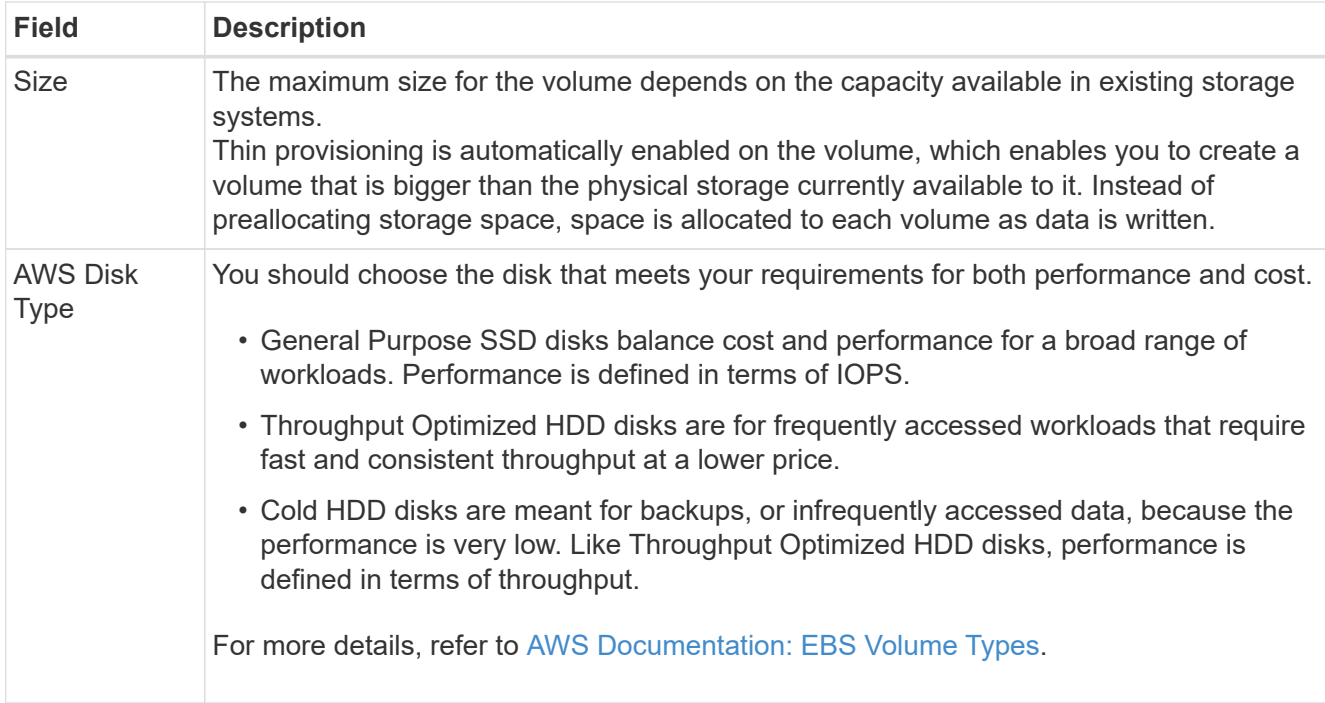

The following image shows the Create Volume page filled out:

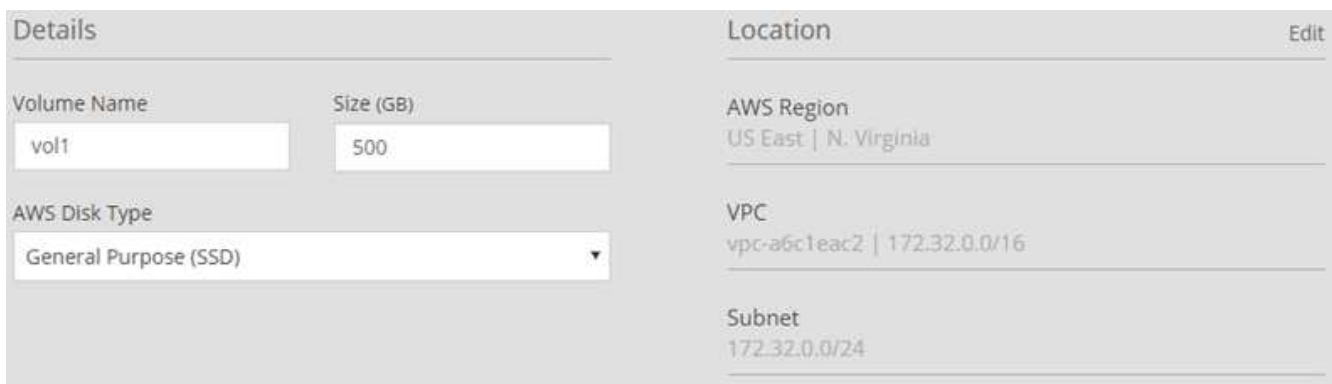

4. If you chose Create HA volume, specify details for the volume, and then click **Create**.

The following table describes fields for which you might need guidance:

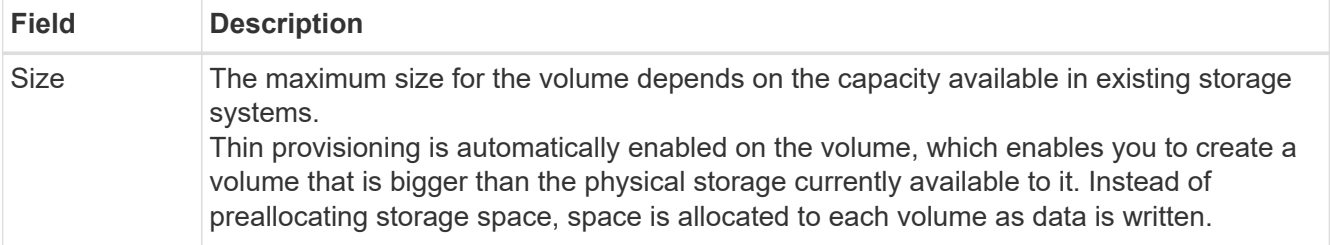

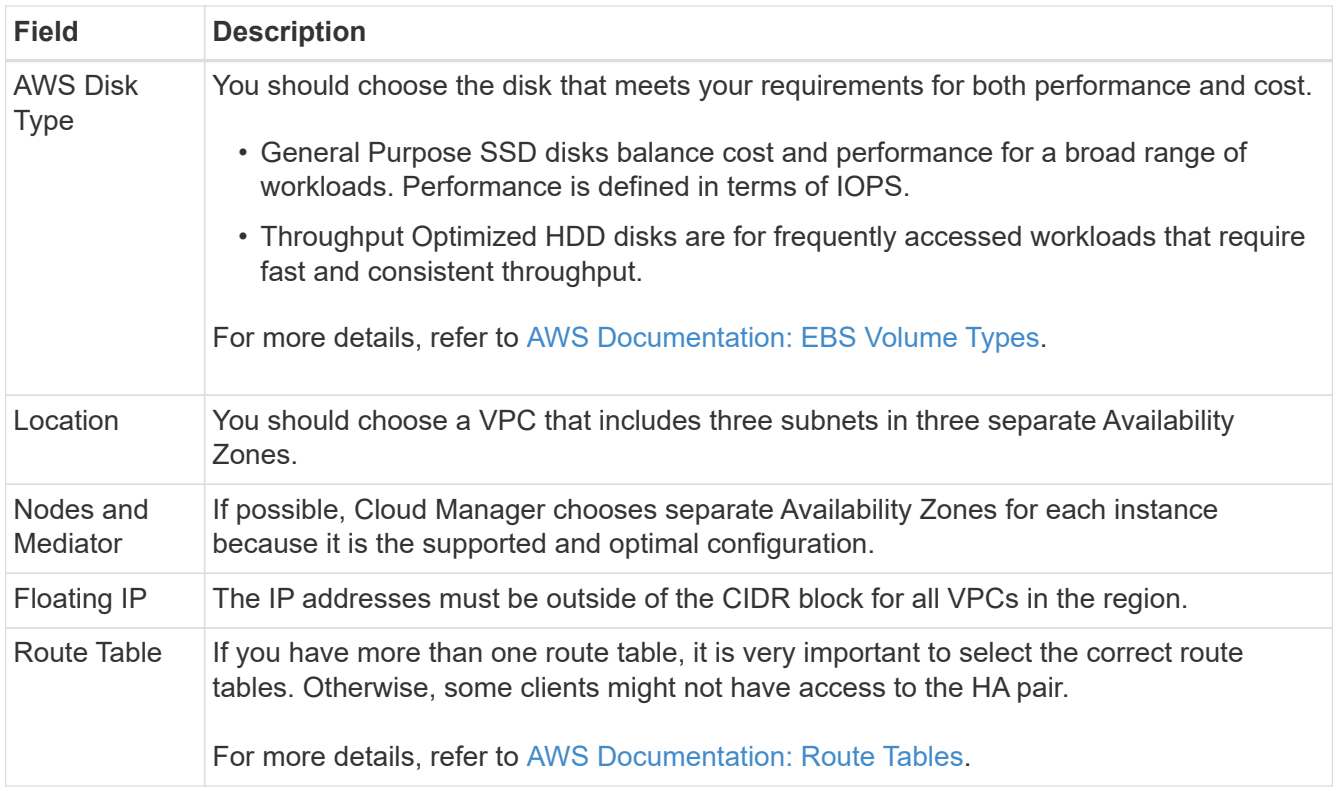

The following image shows the Nodes and Mediator page. Each instance is in a separate Availability Zone.

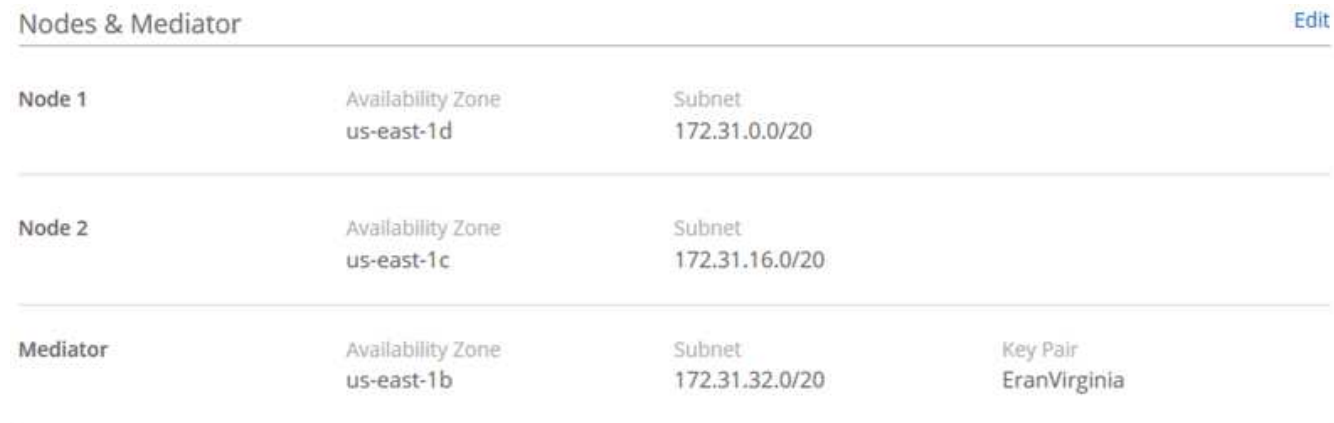

#### **Result**

Cloud Manager creates the volume on an existing system or on a new system. If a new system is required, creating the volume can take approximately 25 minutes.

### **Mounting volumes to Linux hosts**

After you create a volume, you should mount it to your hosts so that they can access the volume.

#### **Steps**

- 1. In the Volumes tab, place your mouse cursor over the volume, select the menu icon, and then click **Mount**.
- 2. Click **Copy**.
- 3. On your Linux hosts, modify the copied text by changing the destination directory, and then enter the command to mount the volume.

# <span id="page-5-0"></span>**Managing NFS volumes**

You can manage NFS volumes by cloning them, managing data access, changing the underlying disk type, and more.

# **Cloning volumes**

If you need an instantaneous copy of your data without using a lot of disk space, you can create a clone of an existing volume.

#### **About this task**

The cloned volume is a writable, point-in-time copy that is space-efficient because it uses a small amount of space for metadata, and then only consumes additional space as data is changed or added.

#### **Steps**

- 1. In the Volumes tab, place your mouse cursor over the volume, select the menu icon, and then click **Clone**.
- 2. Modify the name of the cloned volume, if needed, and then click **Clone**.

#### **Result**

Cloud Manager creates a new volume that is a clone of an existing volume.

### **Managing data access to volumes**

When you create a volume, Cloud Manager makes the volume available to all EC2 instances in the VPC in which the volume was created. You can modify this default value if you need to restrict data access to the volume.

#### **Steps**

- 1. In the Volumes tab, place your mouse cursor over the volume, select the menu icon, and then click **Manage Access**.
- 2. Modify the volume access list, and then click **Save**.

# **Changing the underlying AWS disk for a volume**

You can change the underlying AWS disk that a volume uses to provide storage. For example, if higher performance is needed, you can change from a Throughput Optimized HDD to a General Purpose SSD.

#### **Steps**

- 1. In the Volumes tab, place your mouse cursor over the volume, select the menu icon, and then click **Change Disk**.
- 2. Select the AWS disk type and click **Change**.

#### **Result**

Cloud Manager moves the volume to an existing aggregate that uses the selected disk type or it creates a new aggregate for the volume.

### **Viewing and modifying AWS resources**

When you create a new volume, Cloud Manager allocates the AWS instances and EBS storage required for that volume. If required, you can view details about AWS instances and EBS storage, change instance types, and turn instances off and on.

#### **Steps**

1. Click **AWS Resources**.

The list of AWS instances displays. You can view details such as instance type, AWS location, and the volumes attached to the instance.

2. If required, select the menu icon next to the Status column, and then choose one of the available actions:

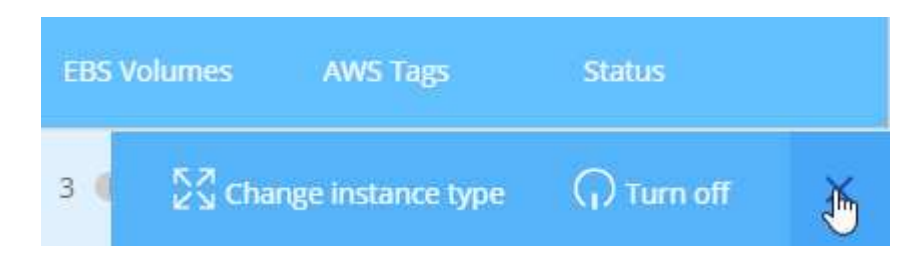

# **Deleting volumes**

You can delete volumes that you no longer need.

#### **Steps**

- 1. In the Volumes tab, place your mouse cursor over the volume, select the menu icon, and then click **Delete**.
- 2. Click **Delete** to confirm that you want to delete the volume.

#### **Copyright information**

Copyright © 2024 NetApp, Inc. All Rights Reserved. Printed in the U.S. No part of this document covered by copyright may be reproduced in any form or by any means—graphic, electronic, or mechanical, including photocopying, recording, taping, or storage in an electronic retrieval system—without prior written permission of the copyright owner.

Software derived from copyrighted NetApp material is subject to the following license and disclaimer:

THIS SOFTWARE IS PROVIDED BY NETAPP "AS IS" AND WITHOUT ANY EXPRESS OR IMPLIED WARRANTIES, INCLUDING, BUT NOT LIMITED TO, THE IMPLIED WARRANTIES OF MERCHANTABILITY AND FITNESS FOR A PARTICULAR PURPOSE, WHICH ARE HEREBY DISCLAIMED. IN NO EVENT SHALL NETAPP BE LIABLE FOR ANY DIRECT, INDIRECT, INCIDENTAL, SPECIAL, EXEMPLARY, OR CONSEQUENTIAL DAMAGES (INCLUDING, BUT NOT LIMITED TO, PROCUREMENT OF SUBSTITUTE GOODS OR SERVICES; LOSS OF USE, DATA, OR PROFITS; OR BUSINESS INTERRUPTION) HOWEVER CAUSED AND ON ANY THEORY OF LIABILITY, WHETHER IN CONTRACT, STRICT LIABILITY, OR TORT (INCLUDING NEGLIGENCE OR OTHERWISE) ARISING IN ANY WAY OUT OF THE USE OF THIS SOFTWARE, EVEN IF ADVISED OF THE POSSIBILITY OF SUCH DAMAGE.

NetApp reserves the right to change any products described herein at any time, and without notice. NetApp assumes no responsibility or liability arising from the use of products described herein, except as expressly agreed to in writing by NetApp. The use or purchase of this product does not convey a license under any patent rights, trademark rights, or any other intellectual property rights of NetApp.

The product described in this manual may be protected by one or more U.S. patents, foreign patents, or pending applications.

LIMITED RIGHTS LEGEND: Use, duplication, or disclosure by the government is subject to restrictions as set forth in subparagraph (b)(3) of the Rights in Technical Data -Noncommercial Items at DFARS 252.227-7013 (FEB 2014) and FAR 52.227-19 (DEC 2007).

Data contained herein pertains to a commercial product and/or commercial service (as defined in FAR 2.101) and is proprietary to NetApp, Inc. All NetApp technical data and computer software provided under this Agreement is commercial in nature and developed solely at private expense. The U.S. Government has a nonexclusive, non-transferrable, nonsublicensable, worldwide, limited irrevocable license to use the Data only in connection with and in support of the U.S. Government contract under which the Data was delivered. Except as provided herein, the Data may not be used, disclosed, reproduced, modified, performed, or displayed without the prior written approval of NetApp, Inc. United States Government license rights for the Department of Defense are limited to those rights identified in DFARS clause 252.227-7015(b) (FEB 2014).

#### **Trademark information**

NETAPP, the NETAPP logo, and the marks listed at<http://www.netapp.com/TM>are trademarks of NetApp, Inc. Other company and product names may be trademarks of their respective owners.